## Directions to set up Pearson MyLab for Math Courses

## 1. Logon to Blackboard Learn:

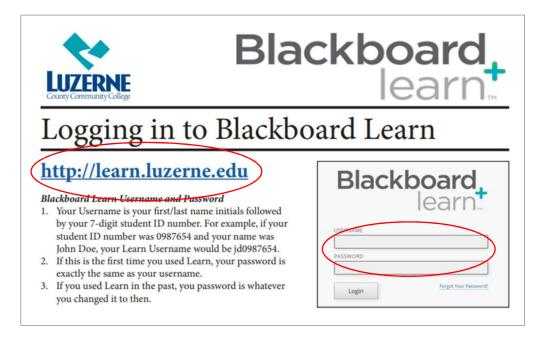

# 2. Click on COURSES, then click on your Math Course.

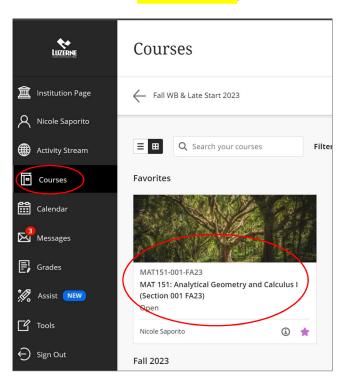

# 3. Click on COURSE CONTENT, then click on BRYTWAVE COURSE MATERIALS

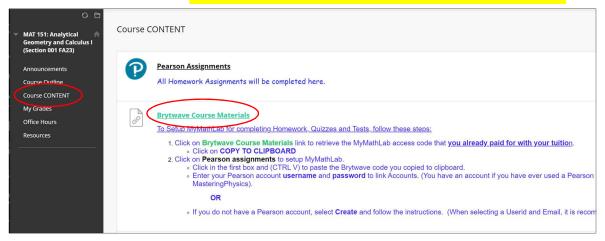

# 4. Click on YOUR MATERIALS tile, then click on COPY TO CLIPBOARD.

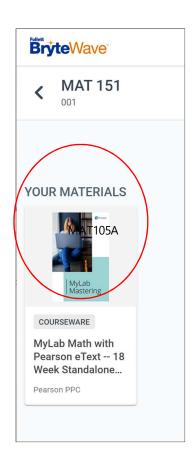

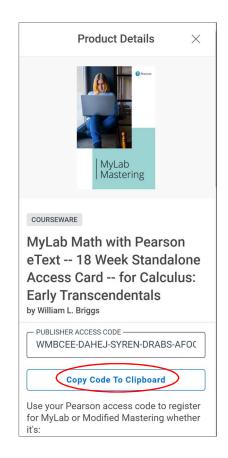

5. Click back to your first open tab CONTENT,
Then click on COURSE CONTENT,
Then PEARSON ASSIGNMENTS.

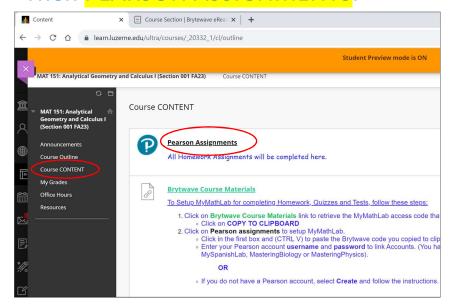

6. Click OPEN PEARSON, then Sign into your Pearson account or CREATE AN ACCOUNT if you are a new user.

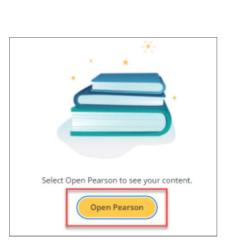

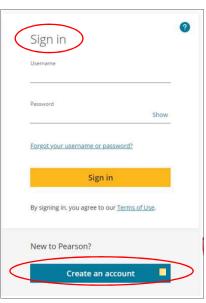

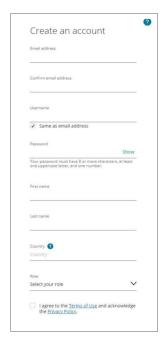

## 7. Next, click on ACCESS CODE.

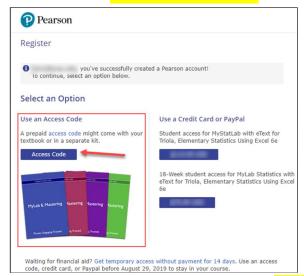

8. Click in the first box and use <a href="CTRL-ALT-V">CTRL-ALT-V</a> to paste, Then click on FINISH.

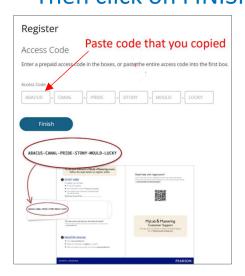

(If code does not appear, return to Brytwave tab to copy again.)

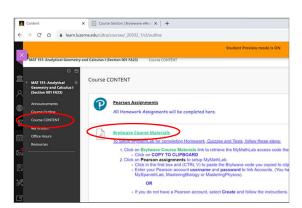

9. When complete click GO TO MY COURSES.

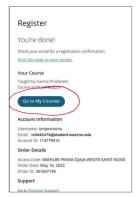

(Revised September 2023)